**ご自身のスマートフォン(PC)にてU-35会員制度へのご契約が可能です**

**※2022年4月1日~**

# **U-35会員制度プラン契約 操作方法マニュアル**

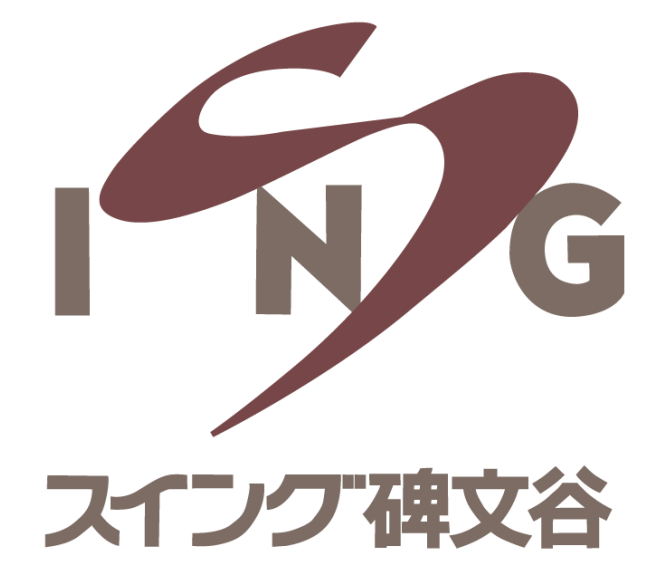

## ①予約サイトにアクセスし、 メールアドレス・パスワードを入力してログイン

## ②サイトへログイン後、 画面右端にある「 ミ 」を選択し「マイページ」を開く

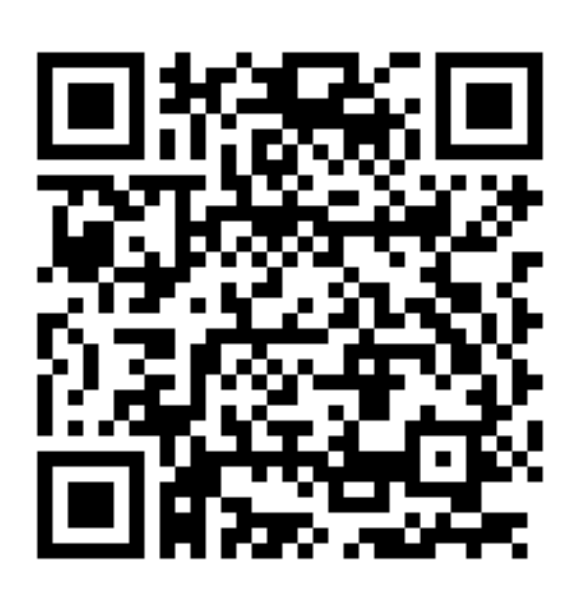

### ※PCからのご登録も可能です https://singhimonya-reserve.tokyu[sports.com/reserve/schedule/1/1/](https://singhimonya-reserve.tokyu-sports.com/reserve/schedule/1/1/)

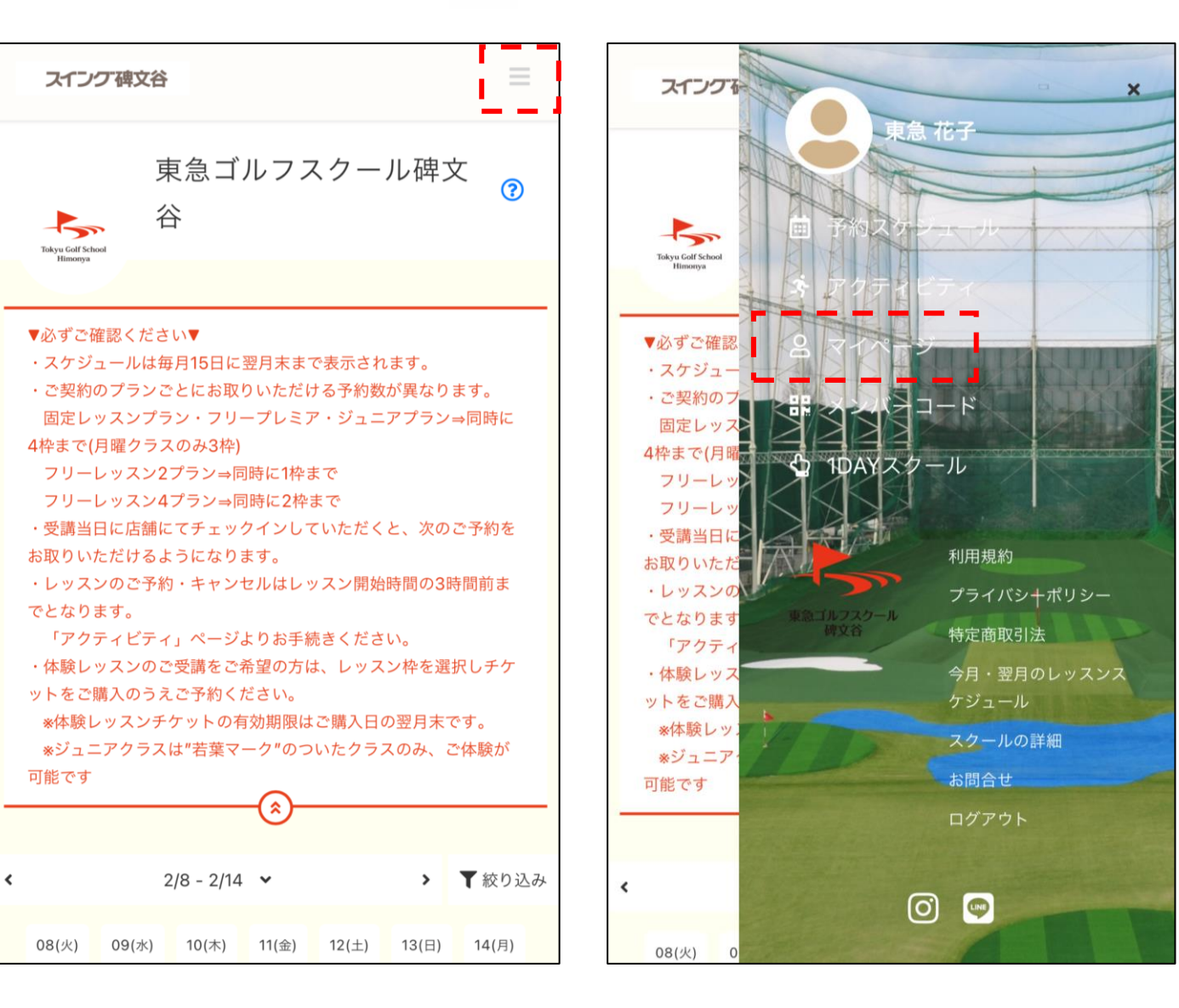

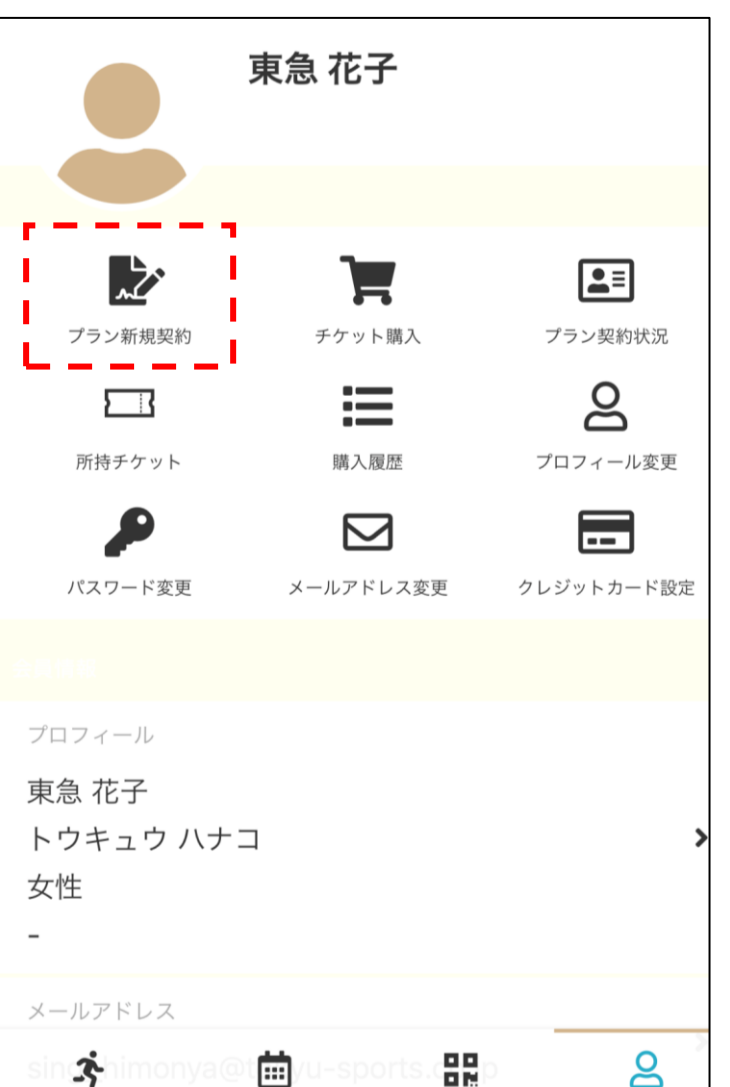

# ③「プラン新規契約」を選択 インパンのコンパンのプロー ④「U-35」のプランを選択し、「次へ」

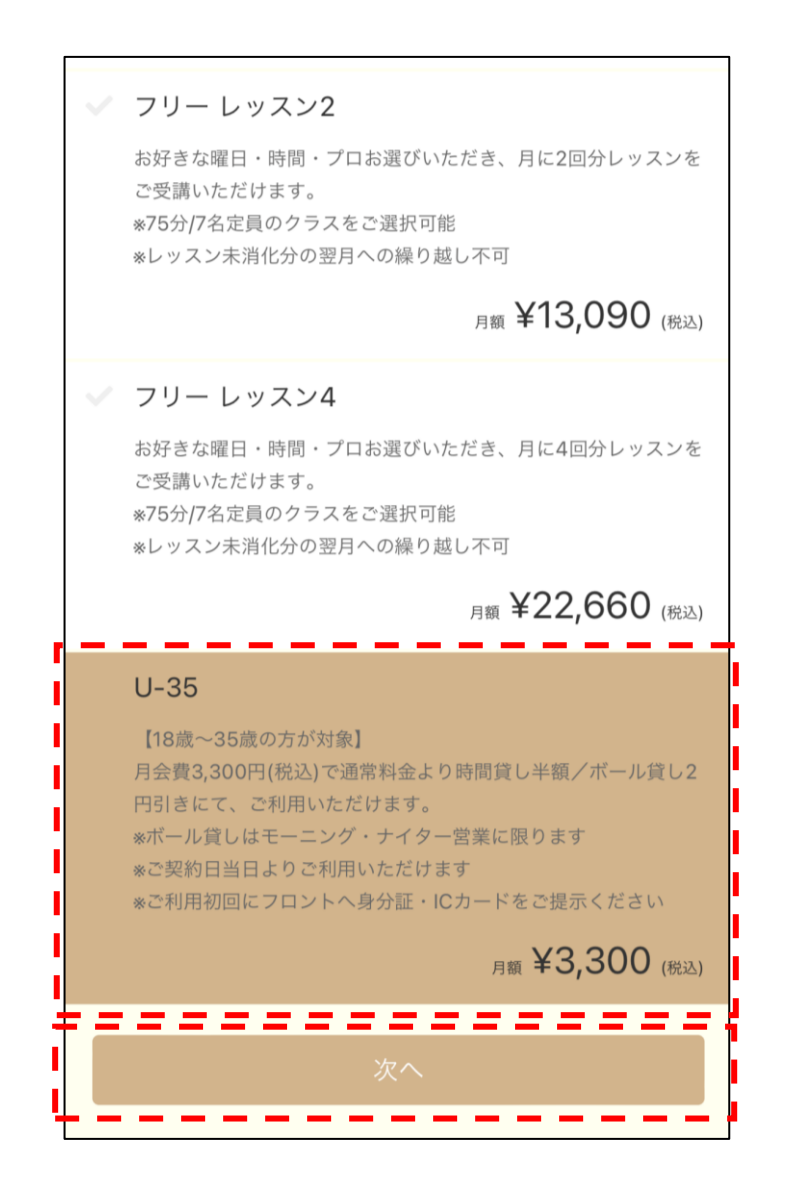

### ⑤個人情報を入力する ※すでに入力済みの場合には表示されません

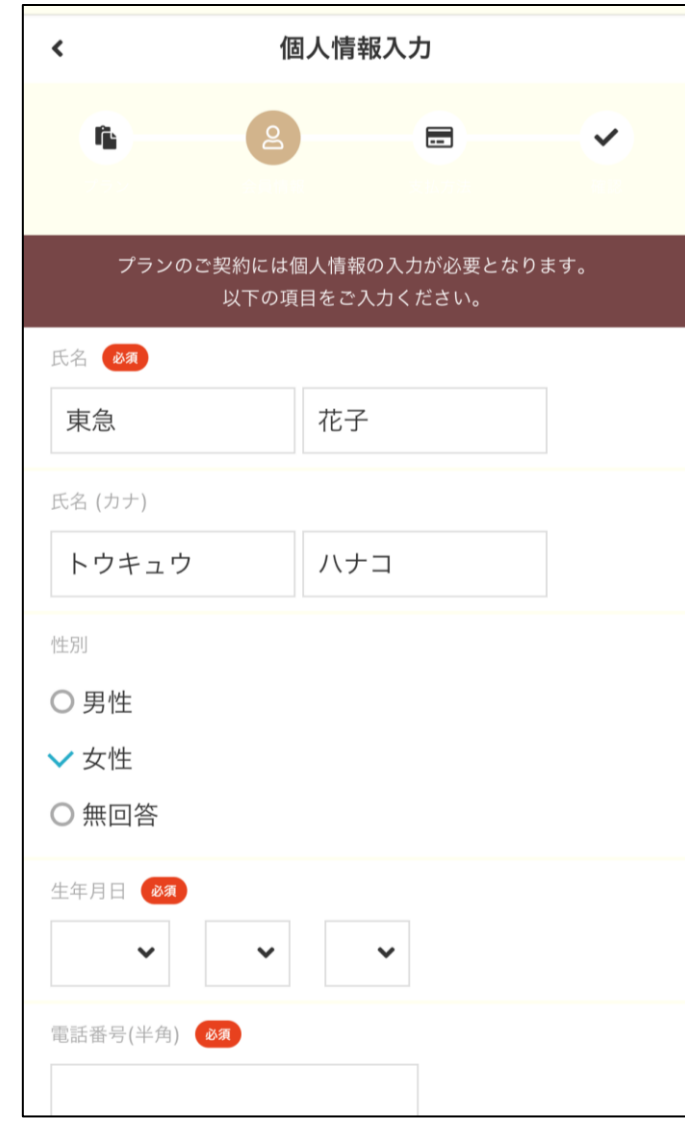

## ⑥クレジットカード情報の登録 ※入会キャンペーンがあればクーポンコードも入力

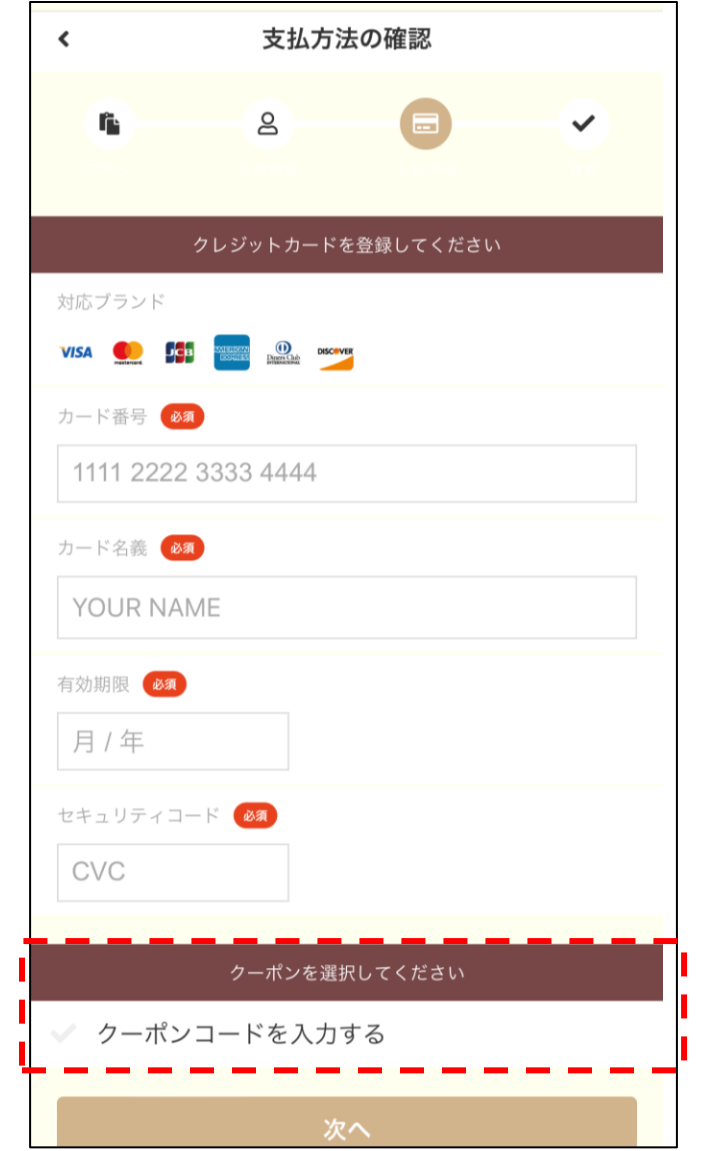

※入会キャンペーン情報はHPにてご確認ください

⑦契約内容の確認後、「プランを契約する」 ⑧マイページの「プラン契約状況」を確認

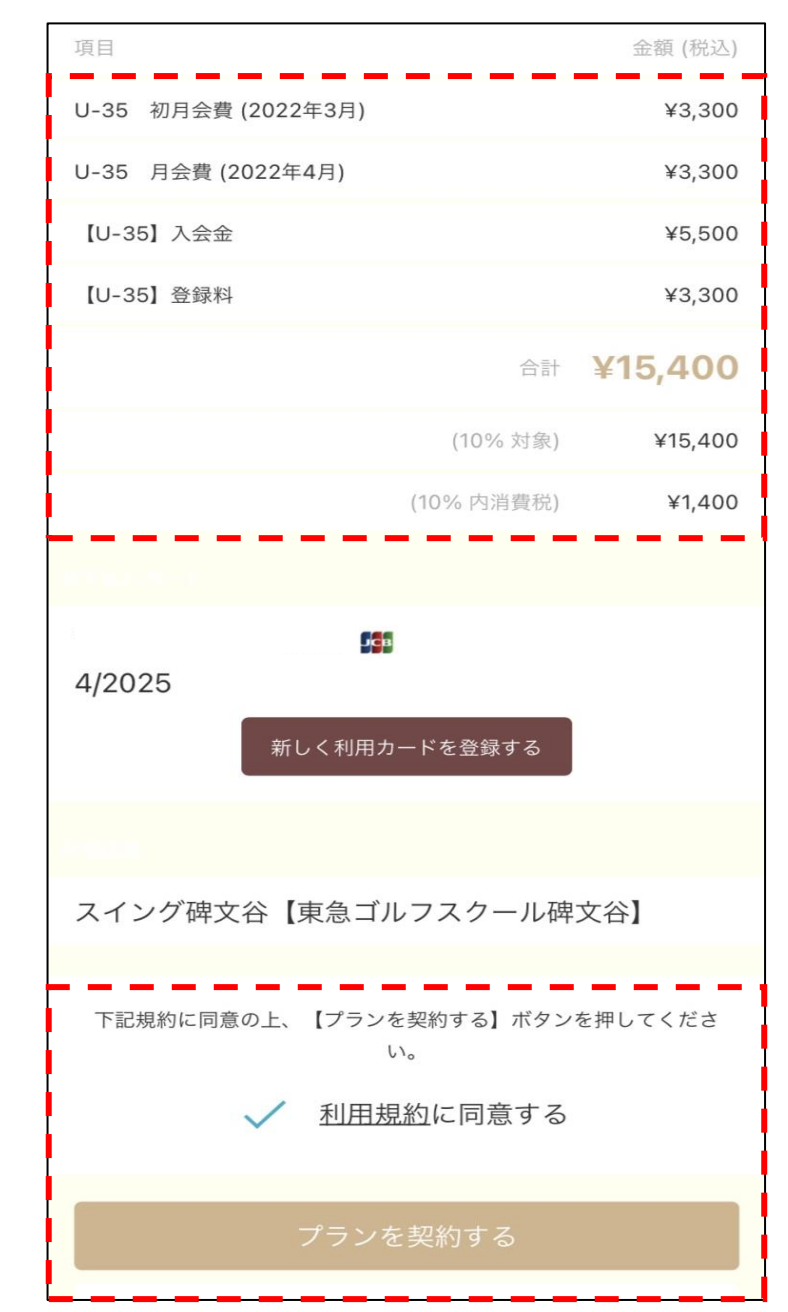

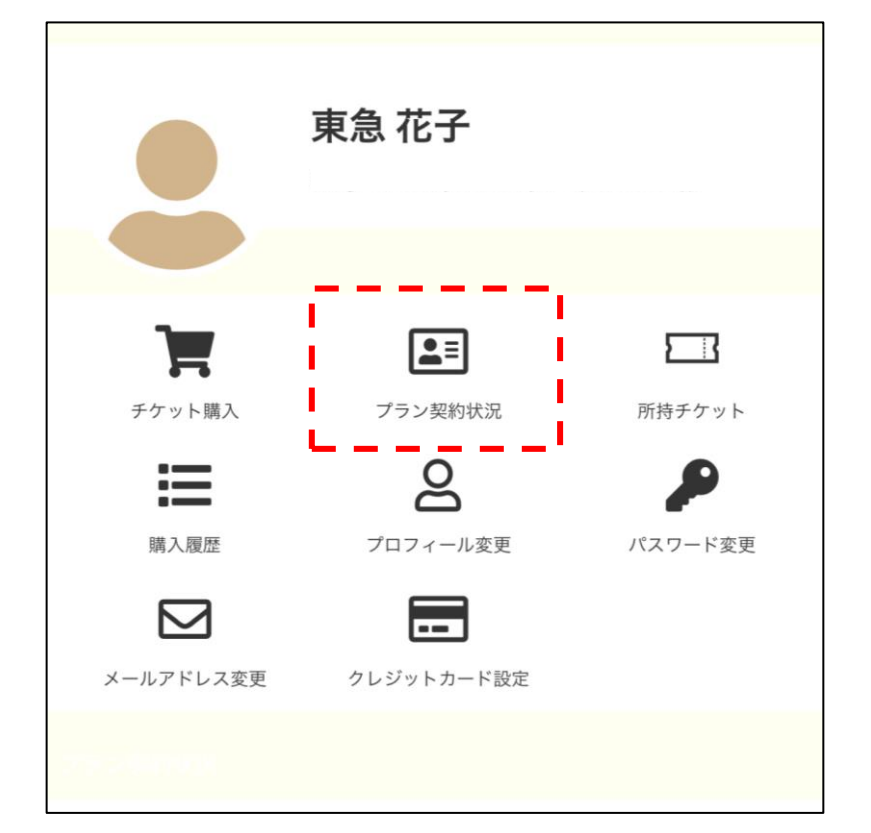

※月途中でのご契約の場合にも、月会費を満額頂戴しますが、 ご契約当日より制度のご利用が可能です ※初回ご利用時に身分証・ICカードをフロントにご提示ください (フロント営業時間内のみ)